# Parents Guide to Google Classroom

#### **Getting Started:**

- 1.Click on the Google Chrome browser icon.
- 2.Type www.google.com into your web address bar.
- 3.Click on **SIGN IN** in the upper right hand corner of the browser window.
- 4.Type in your child's Google Email address & click "next."
- 5.Type in your child's password & click "next."
- 6. Click on the waffle shaped icon and then the Google Classroom icon.

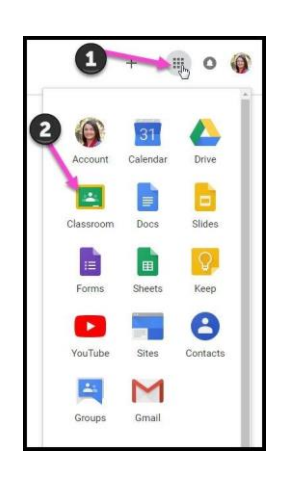

7. Click on the class you want to view

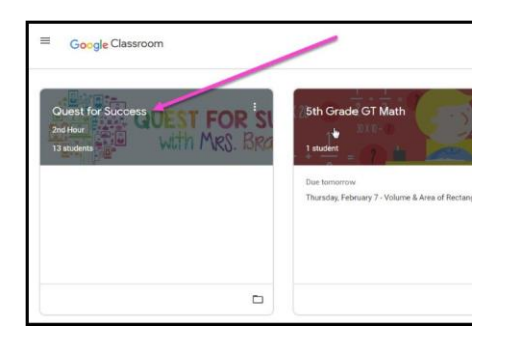

## Parents Guide to Google Classroom

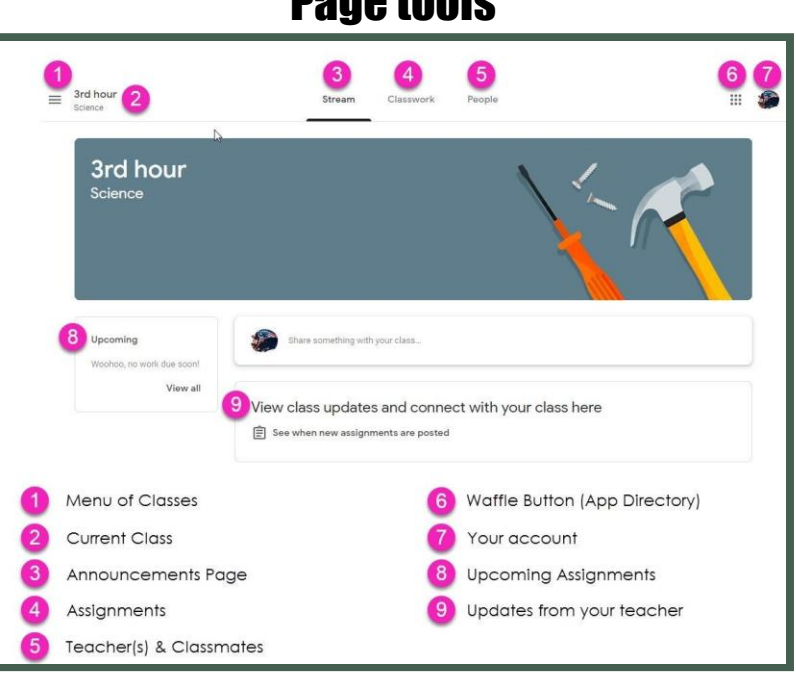

## Page tools

### Assignment Details

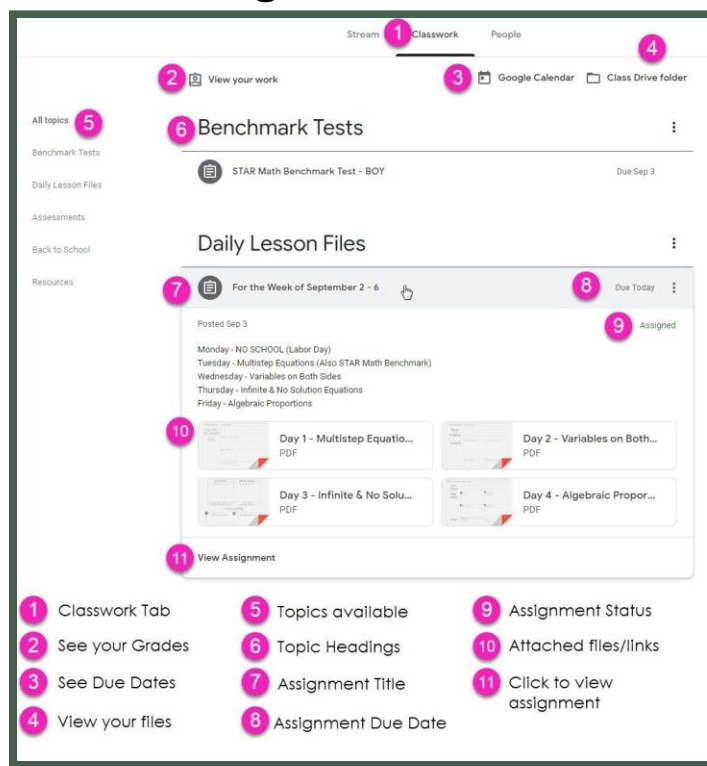